# **M-AUDIO**

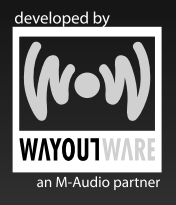

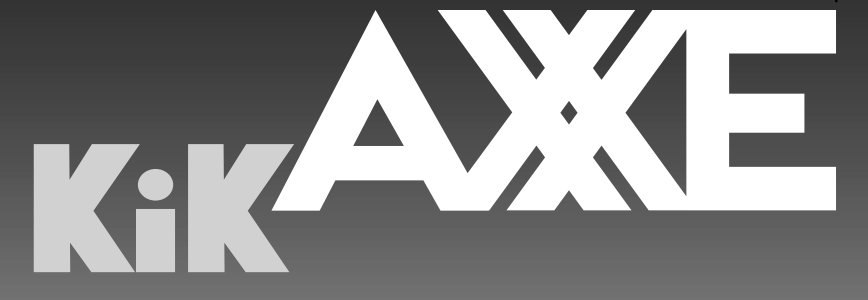

# *English | Français | Deutsch | Español | Italiano |* 日本語

**Guide de Prise en Main**

# **Guide de Prise en Main KikAXXE**

Le but de ce guide est de vous aider à installer rapidement votre logiciel. Pour assurer une utilisation optimale de votre nouveau logiciel KikAXXE, nous vous recommandons d'étudier avec soin le manuel présent sur le CD (dossier "Manuals"), soit avant soit après avoir terminé le processus décrit dans ce guide.

### **Instructions d'installation pour Windows :**

- 1. Insérez le CD-ROM Way Out Ware KikAXXE dans le lecteur de CD-ROM de votre ordinateur.
- 2. Explorez le CD et double-cliquez sur le fichier appelé "KikAXXE Setup". Le programme d'installation sera exécuté.
- 3. Pendant l'installation, le programme d'installation vous demandera de spécifier le répertoire des plug-ins VST. C'est l'endroit où le plug-in VST KikAXXE sera installé. En plus de ce répertoire, la version autonome sera installée dans votre répertoire "Program Files", et la version RTAS sera placée dans l'emplacement approprié pour que Pro Tools puisse y accéder.
- 4. Quand le programme d'installation a fini d'installer le logiciel, cliquez sur "Finish".
- 5. Way Out Ware KikAXXE est maintenant installé sur votre ordinateur. Vous devrez certifier votre copie du logiciel avant de commencer à faire de la musique.
- 6. Pour certifier KikAXXE, démarrez la version autonome du programme.

L'emplacement par défaut est "C:/Program Files/Way Out Ware/KikAXXE/KikAXXE.exe". Consultez la rubrique "Certification" ci-dessous pour le reste de la marche à suivre.

### **Instructions d'installation pour Macintosh :**

- 1. Insérez le CD-ROM Way Out Ware KikAXXE dans le lecteur de CD-ROM de votre ordinateur.
- 2. Double-cliquez sur le CD qui apparaît sur votre bureau.
- 3. Cliquez sur l'icône du programme d'installation de KikAXXE et suivez les instructions du programme.
- 4. Quand le programme d'installation finit d'installer le logiciel, cliquez sur "Quit".
- 5. Way Out Ware KikAXXE est maintenant installé sur votre ordinateur. Vous devrez certifier votre copie du logiciel avant de commencer à faire de la musique.
- 6. Pour certifier KikAXXE, démarrez la version autonome du programme qui se trouve dans votre dossier d'application "KikAXXE". Consultez la rubrique "Certification" pour le reste de la marche à suivre.

## **Certification (Windows et Macintosh) :**

- 1. Pendant le processus de démarrage du programme, une boîte de dialogue apparaîtra avec trois options : "Try", "Authorize" ou "Quit".
- 2. Cliquez sur le bouton "Authorize".
- 3. Way Out Ware KikAXXE prend en charge la clé iLok. Si vous avez une clé iLok et que vous voulez que l'autorisation KikAXXE soit stockée sur votre iLok, assurez-vous que votre clé iLok est insérée dans votre port USB et cochez l'option "Use my iLok smart key". Dans le cas contraire, désélectionnez l'option "Use my iLok smart key". Cliquez sur le bouton "Next" une fois que vous avez fait votre sélection.
- 4. Si vous avez sélectionné "Use my iLok smart key", vous devez désélectionner l'option "Use license card" et cliquer sur "Next".
- 5. À ce stade, vous avez deux options : vous pouvez certifier votre produit en ligne ou hors ligne. Si votre ordinateur est connecté à l'Internet, allez dans la section appelée "Certification en ligne" ci-dessous. Si votre ordinateur dédié à la musique n'est pas connecté à l'Internet, voyez les instructions concernant la "Certification hors-ligne" cidessous.

# **Certification en ligne :**

- 1. Sélectionnez l'option "Internet Activation" puis cliquez sur le bouton "Next". KikAXXE ouvrira votre navigateur par défaut et vous connectera au site web de Way Out Ware.
- 2. Repérez votre Activation Code (code d'activation) au dos de ce Guide de démarrage rapide.
- 3. Entrez vos informations d'enregistrement et votre code d'activation dans les espaces prévus à cet effet, et pressez sur "Submit".
- 4. Dans quelques instants, votre installation de KikAXXE sera autorisée.

# **Certification d'un ordinateur hors ligne :**

- 1. Sélectionnez l'option "Manual Activation" puis cliquez sur le bouton "Next". KikAXXE de Way Out Ware vous permettra d'enregistrer une requête d'autorisation pour votre ordinateur.
- 2. Cliquez sur le bouton "Save License Request" ou "Save Challenge", et placez la requête de licence sur un support de stockage amovible (disquette, clé USB, disque dur externe, etc.).
- 3. Placez le support de stockage amovible dans un ordinateur qui est connecté à l'Internet.
- 4. Ouvrez le navigateur sur l'ordinateur connecté à l'Internet, et rendez-vous sur http://www.wayoutware.com/karegister.php.
- 5. Repérez votre Activation Code (code d'activation) au dos de ce Guide de démarrage rapide.
- 6. Entrez vos informations d'enregistrement et votre code d'activation dans les espaces prévus à cet effet, et cliquez sur le bouton "Browse for License Request". Sélectionnez la requête de licence sur votre support de stockage amovible, puis pressez sur "Submit".
- 7. Dans quelques instants, un e-mail vous sera envoyé contenant votre fichier de licence. Enregistrez le fichier de licence sur le support de stockage amovible.
- 8. Placez le support de stockage amovible sur votre ordinateur musical.
- 9. Double-cliquez sur le fichier de licence sur le support de stockage amovible pour terminer la certification.

#### **M-Audio USA -** 5795 Martin Rd., Irwindale, CA 91706

#### **Technical Support** Sales

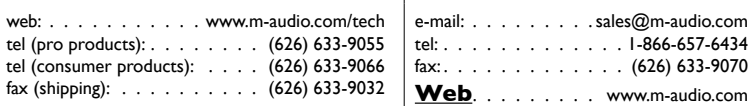

#### **M-Audio U.K.**

Floor 6, Gresham House, 53 Clarenden Road, Watford, WD17 1LA, United Kingdom

# **Technical Support Sales**

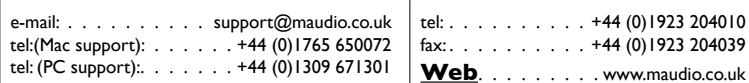

#### **M-Audio France**

Floor 6, Gresham House, 53 Clarenden Road, Watford, WD17 1LA, United Kingdom

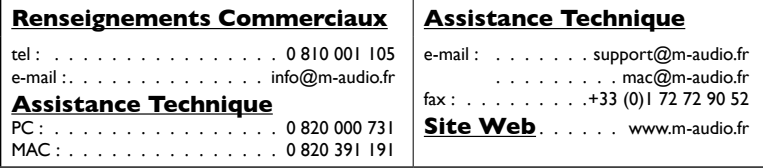

#### **M-Audio Germany -** Kuhallmand 34, D-74613 Ohringen, Germany

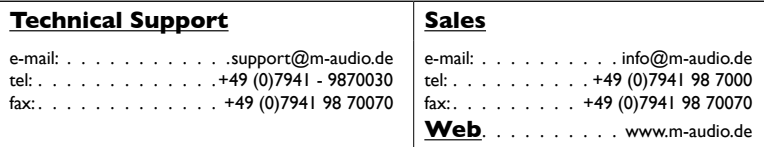

M-Audio Canada - 1400 St-Jean Baptiste Ave. #150, Quebec City, Quebec G2E 5B7, Canada

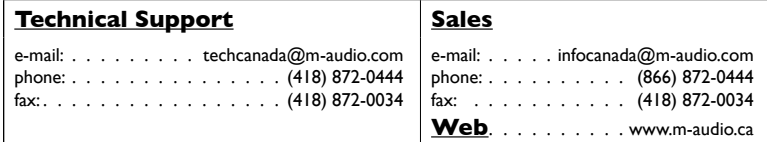

# **M-Audio Japan**

アビッドテクノロジー株式会社エムオーディオ事業部:〒460-0002 愛知県名古屋市中区丸の内2-18-10 Avid Technology K.K. 2-18-10 Marunouchi, Naka-Ku, Nagoya, Japan 460-0002

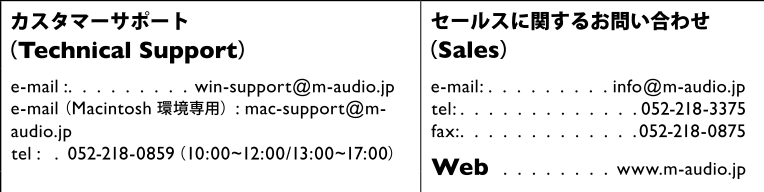

# **M-AUDIO**